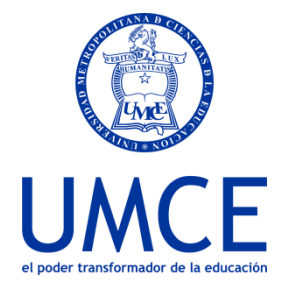

## ¿Cómo ingresar una clase virtual en la plataforma Ucampus?

## **Ingreso Clase Virtual Meet en Ucampus**

- **Pasos a seguir**
- **1.** Ingresa a **https://ucampus.umce.cl** con tu usuario y clave de acceso.

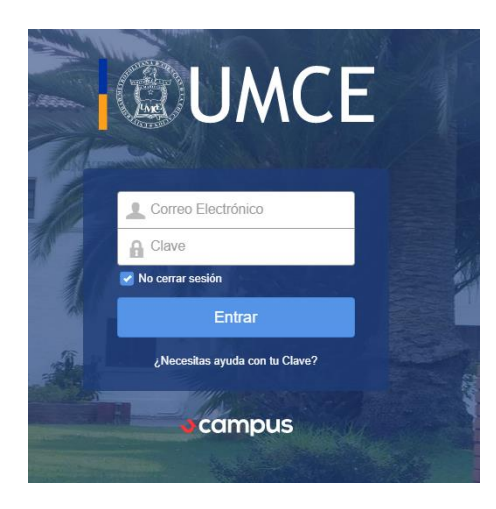

**2.** Dentro de tu panel de servicios encontraras el icono **"Clase Virtual".**

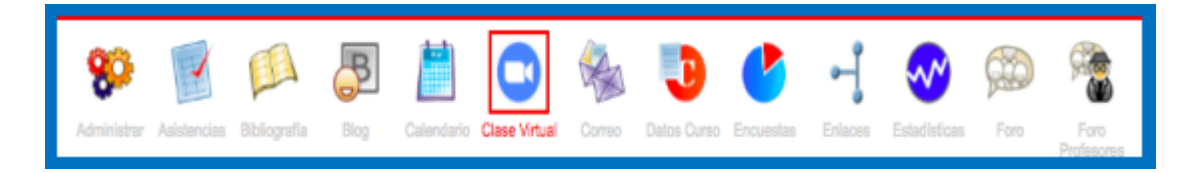

**3.** Una vez que ingreses a "**Clase Virtual"** encontrarás las siguientes opciones:

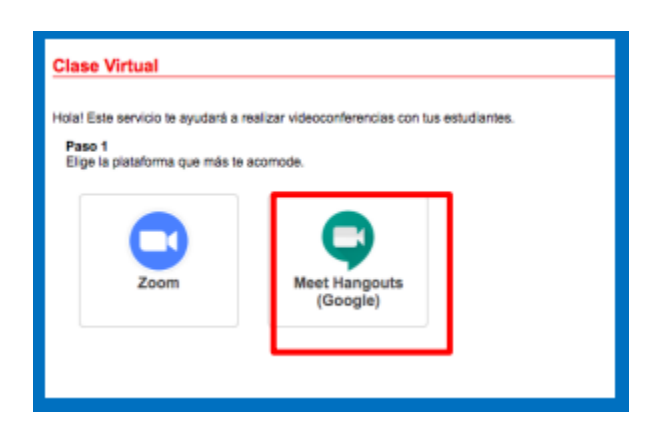

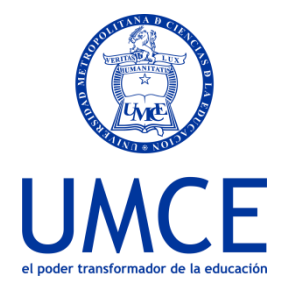

**4.** Debes escoger **Meet**, al pinchar sobre el icono se desplegará información para su uso:

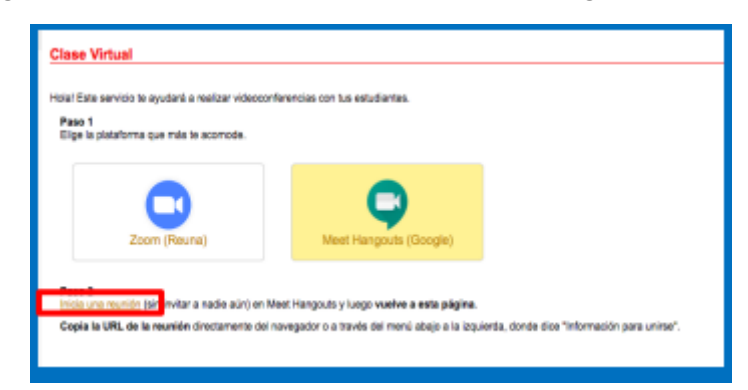

**5.** Una vez que ingreses a **"Iniciar una reunión"** se redirigirá a una página en la que podrás iniciar tu reunión pinchando en **"Iniciar o unirse a una reunión"**.

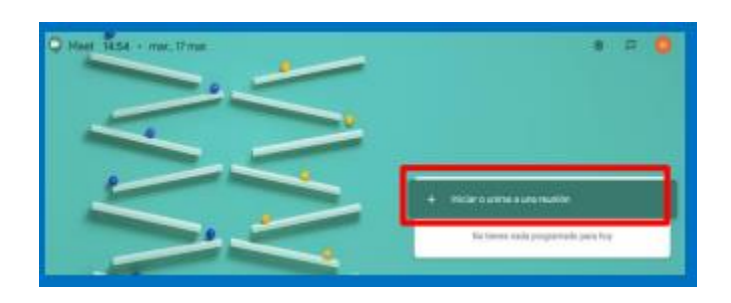

**6.** Una vez iniciada la reunión te pedira escribir el **apodo o código de la reunión** para poder ingresar:

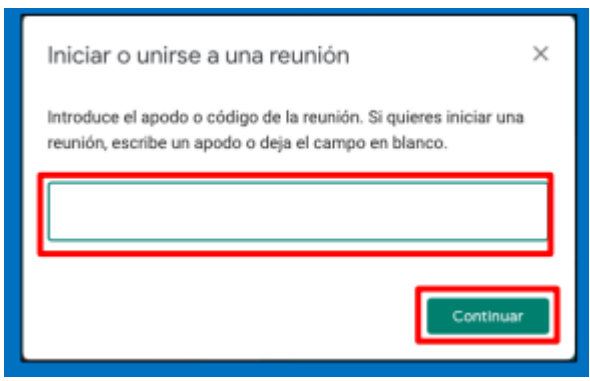

**7.** Una vez que hayas ingreso a la clase podrás visualizar algunas opciones como **"Unirte ahora"** en el cual podrás invitar a más personas a tu sesión.

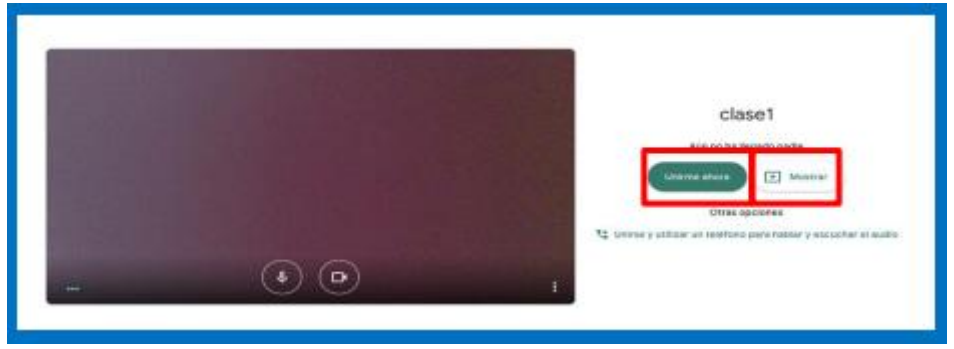

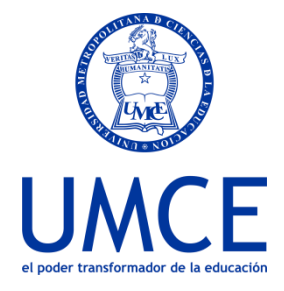

> Una vez pinches en **"Unirse ahora"** te aparecerá una ventana con información de la clase y una URL la que más tarde debes copiar en Ucampus para quienes integren tu clase puedan conectarse.

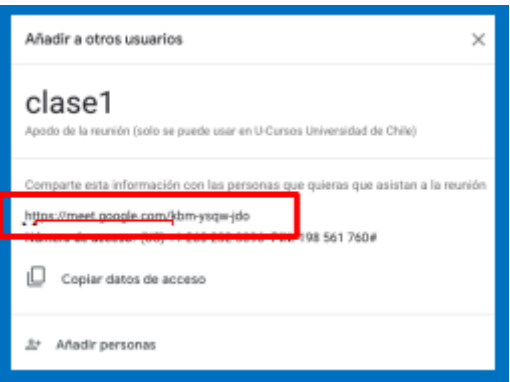

Otra opción es que en el paso 7, presiones el botón **"Mostrar**" aquí podrás compartir contenido de tu pantalla con las personas que hayas invitado a tu sesión.

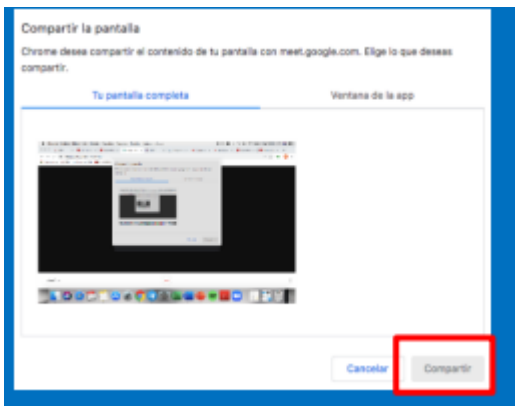

**8.** Recuerda que para que sea de conocimiento de tus estudiantes **debes agregar la URL** en el paso 3 de clase virtual en Ucampus junto con pinchar en **"crear clase"** como se muestra a continuación:

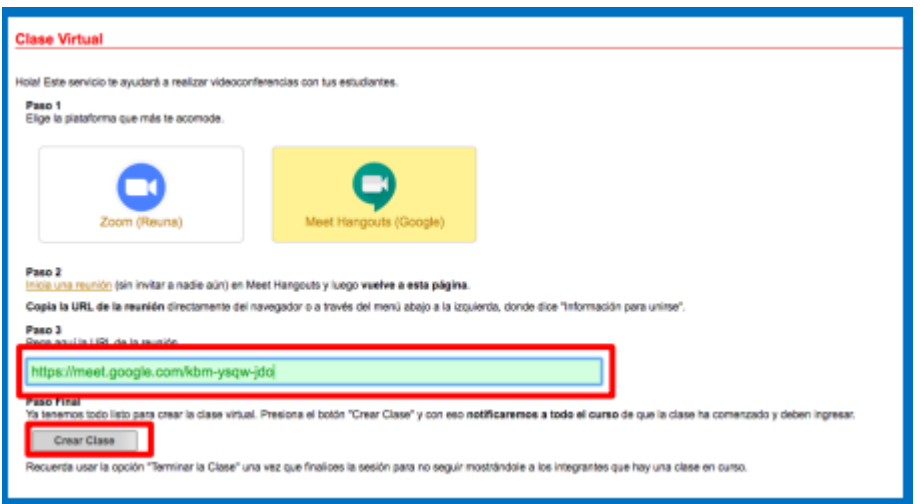

**¡Listo! Ya has creado tu clase usando una videoconferencia.**

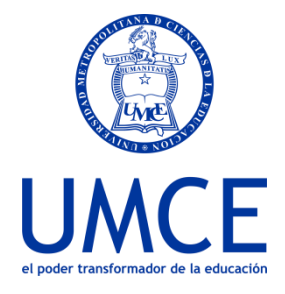

**Importante: Recuerda que antes de realizar una clase utilizando las herramientas de videoconferencia se recomienda tener instalada la aplicación** *Hangouts Meet* **en el computador o celular.** 

## **Debes saber que:**

• En caso de dudas o consultas puedes comunicarte con [ayuda.ucampus@umce.cl](mailto:ayuda.ucampus@umce.cl)